# **5.2 ENSAMBLAJES ANIMADOS**

Animaciones

Escena

Montaje

Movimiento

Conclusiones

Utilizamos animaciones para aquellas situaciones en las que necesitamos movimiento para analizar el comportamiento del diseño

Las animaciones más sencillas se pueden conseguir mediante operaciones incluidas en las versiones básicas de las aplicaciones CAD 3D

Sólo precisan conocimiento elementales de generación de secuencias

Las animaciones más sofisticadas se crean mediante módulos específicos, que complementan a las aplicaciones CAD 3D

Además, requieren conocimientos de renderizado y generación de escenas

**Animaciones**

Escena

Montaje

Movimiento

Conclusiones

Durante el proceso de diseño, se pueden utilizar animaciones para:

- √ Mostrar los modelos moviéndose por la escena
- Mostrar el procedimiento de montaje y desmontaje
- Mostrar el funcionamiento de los mecanismos√

Aunque los recursos para conseguir todas las animaciones suelen estar reunidos en un mismo gestor de animaciones …

> …se usan de forma distinta para cada tipo de animación

- En una animación basada en el tiempo, las acciones externas se producen en el momento previsto, con independencia del movimiento del ensamblaje
- $\sqrt{2}$  En una animación del movimiento basado en eventos, el movimiento del ensamblaje activa la acción externa

**Animaciones**

**Escena**

Montaje

Movimiento

Conclusiones

El gestor de animaciones de SolidWorks® (*MotionManager*) se activa o desactiva desde el menú contextual que aparece al pulsar el botón derecho sobre el menú de texto

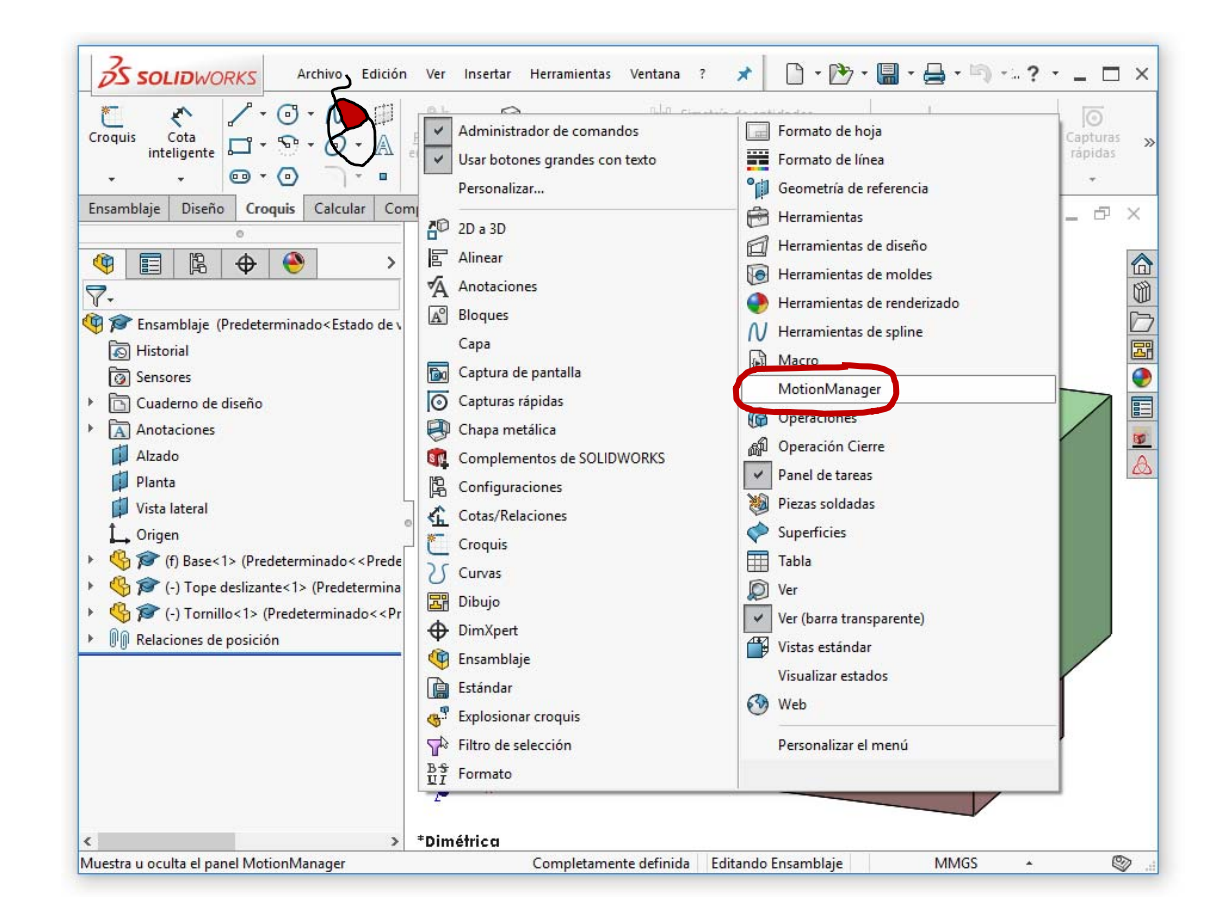

**Animaciones**

**Escena**

Montaje

Movimiento

Conclusiones

La forma más simple de animación es simular un movimiento de cámara alrededor de la escena

El proceso es como sigue:

 $\perp$ Inicie una animación, pulsando la pestaña de *Estudio de movimiento*  en la esquina inferior izquierda de la ventana de SolidWorks®

Para volver al modo "normal" de modelado, pulse la pestaña de *Modelo*

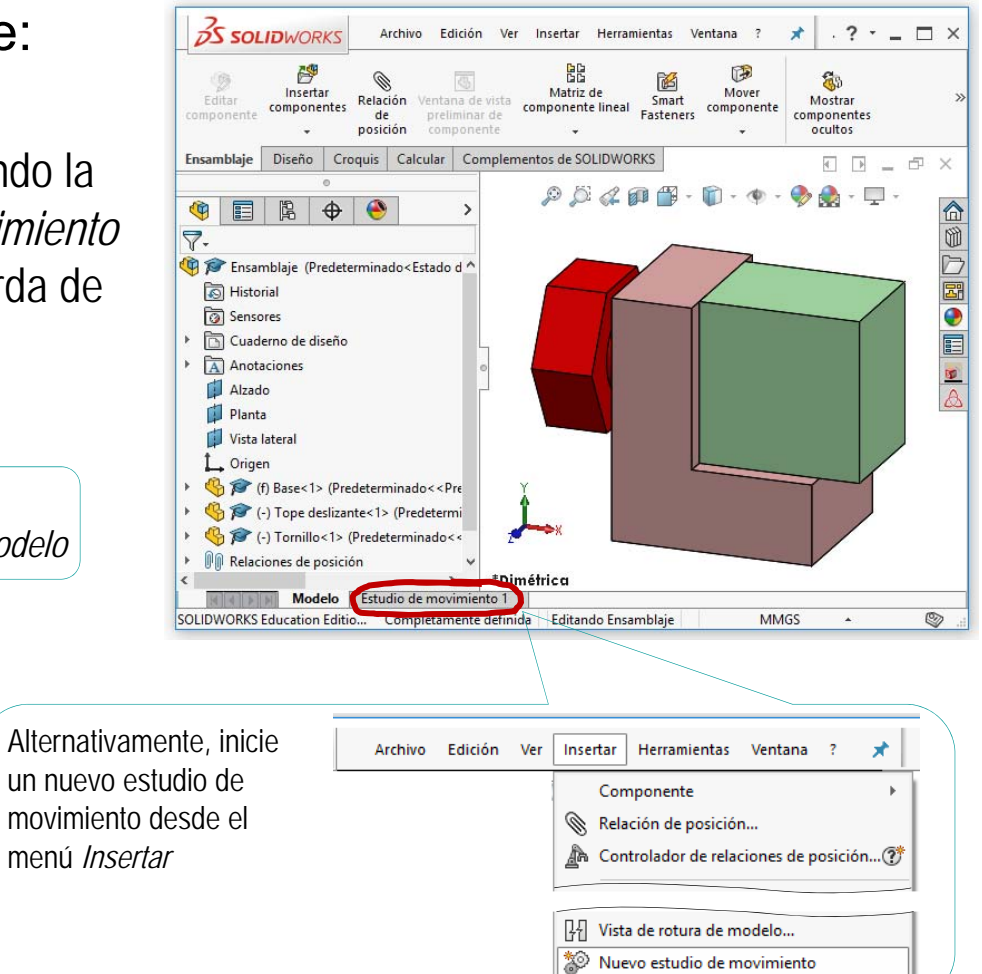

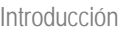

#### **Animaciones**

**Escena**

Montaje

Movimiento

Conclusiones

Seleccione el *Asistente para animación* en el menú del *MotionManager*  que se despliega en la parte inferior

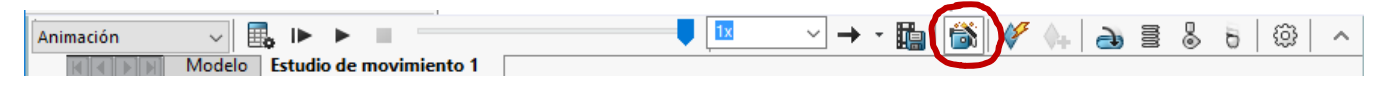

3 Siga las indicaciones para crear un movimiento básico de la cámara alrededor del modelo o ensamblaje

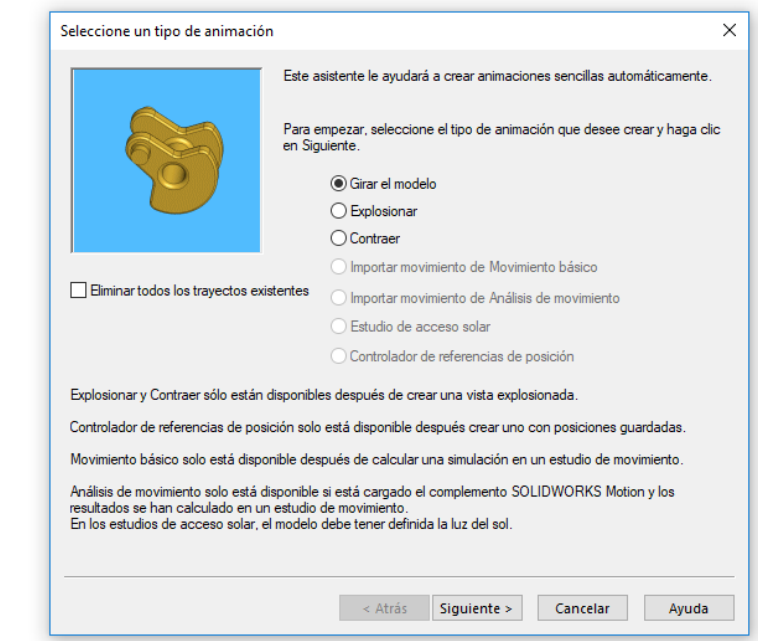

Pulse el botón *Reproducir* para visualizar la animación

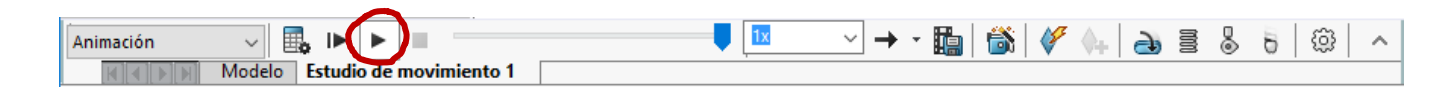

#### **Animaciones**

**Escena**

Montaje

Movimiento

Conclusiones

### Puede editar la animación básica creada por el asistente:

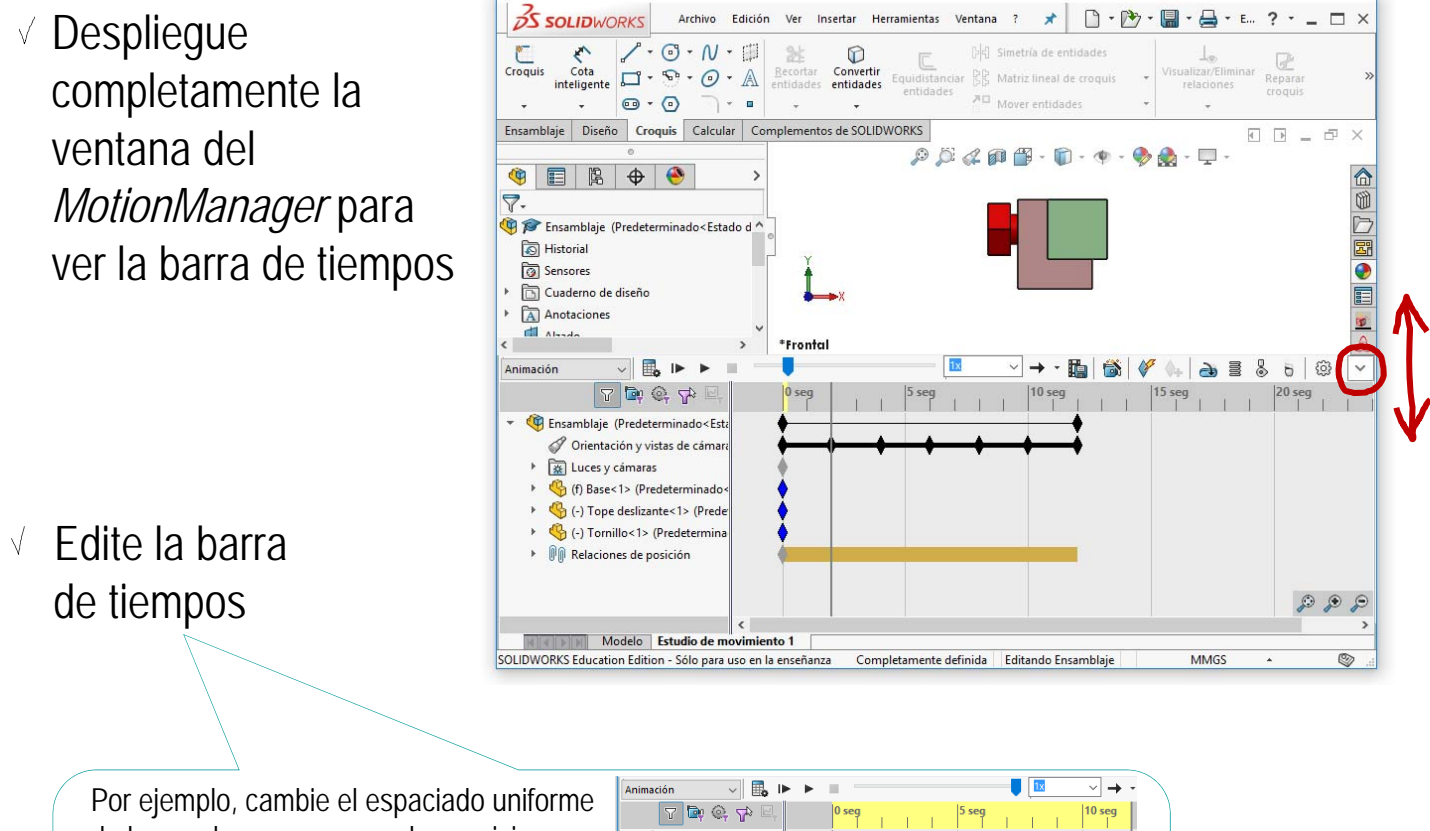

de los rombos que marcan las posiciones intermedias del movimiento de la cámara, para comprobar que un espaciado no uniforme equivale a un movimiento de cámara con cambio de velocidad

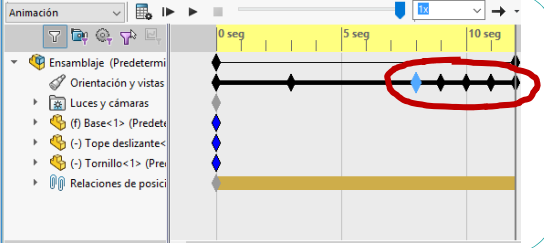

#### **Animaciones**

**Escena**

Montaje

Movimiento

Conclusiones

La barra de tiempos es, en realidad, una tabla que muestra tanto el tiempo como los elementos que intervienen en la animación :

Los elementos se organizan por filas

> Los elementos a animar (incluyendo la cámara, las piezas, sus relaciones de emparejamiento, etc.) se muestran en un "árbol del modelo" en la parte izquierda

El transcurso del tiempo se organiza por columnas

> Asociada a cada elemento hay una barra de tiempos que incluye eventos de dicho elemento (marcados mediante un rombo) y transiciones entre eventos

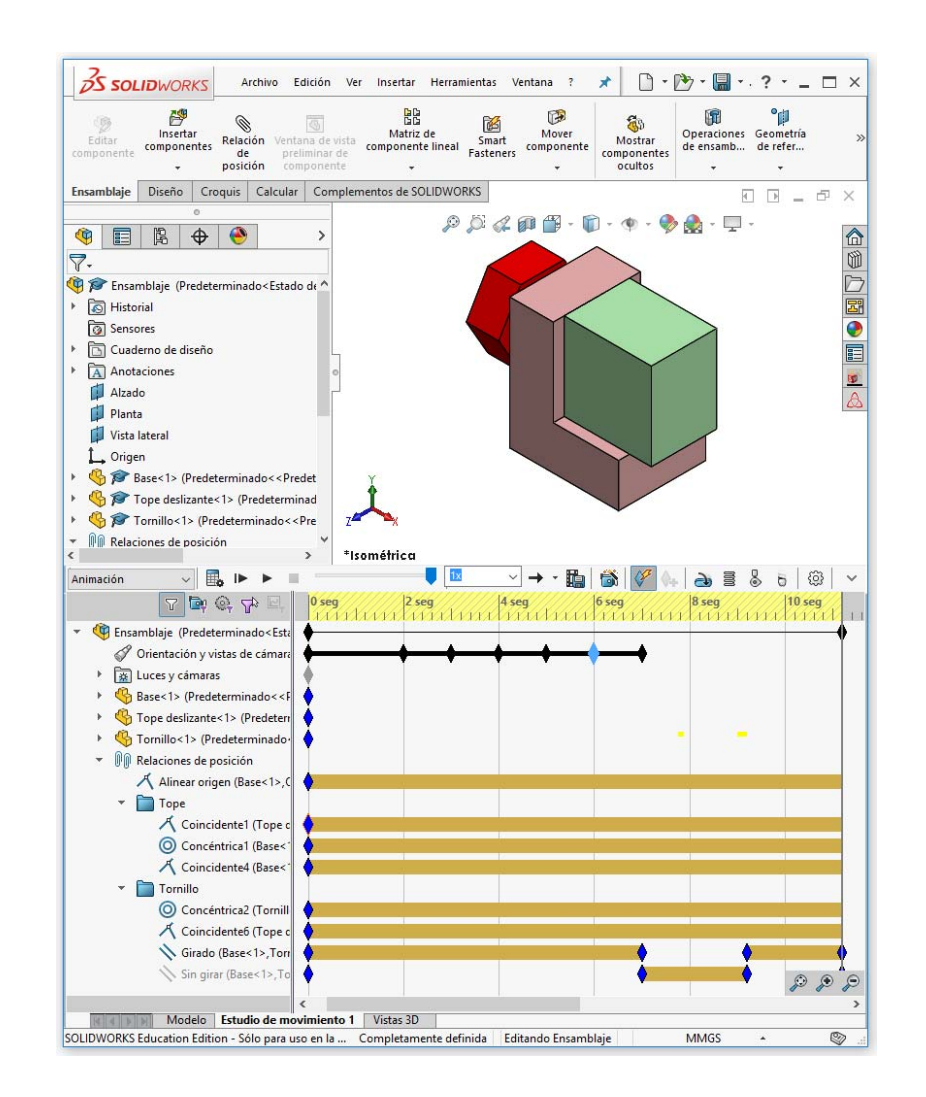

#### **Animaciones**

**Escena**

Montaje

Movimiento

Conclusiones

# Puede editar los estados de los elementos en los puntos de control:

Pulse el botón derecho sobre la barra de un elemento para añadir un rombo de marca

V.

- Arrastre el nuevo rombo hasta el instante temporal que quiere controlar
- Pulse el botón derecho sobre el rombo para visualizar el menú de edición
- Seleccione el estado de visualización que deberá tener ese elemento al llegar a ese instante de la animación

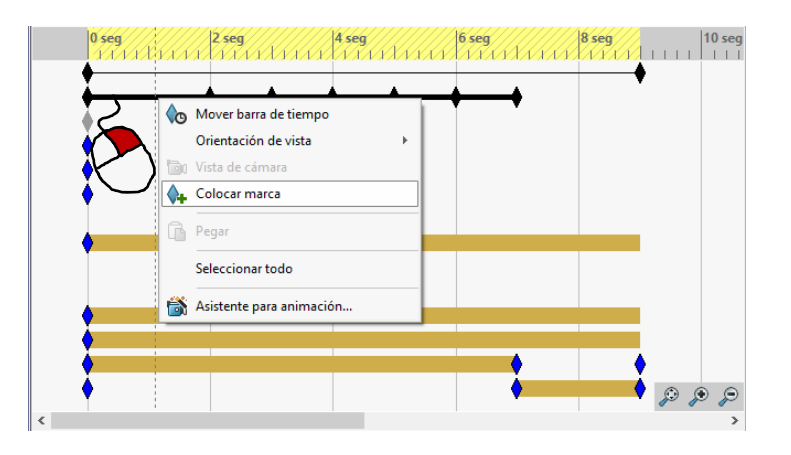

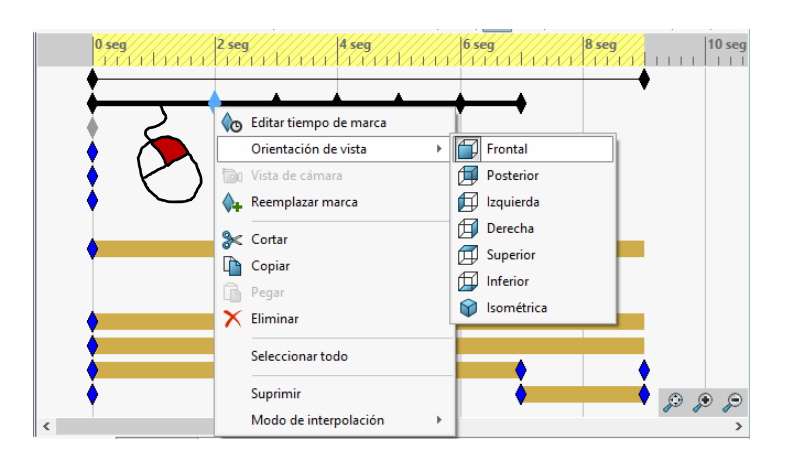

#### **Animaciones**

**Escena**

Montaje

Movimiento

Conclusiones

Por defecto, las transiciones son lineales entre estados consecutivos, pero puede editarlas:

- Seleccione con el ratón la última marca del elemento
- $\sqrt{ }$  Pulse el botón derecho para obtener el menú contextual
- Seleccione el *Modo de interpolación* apropiado

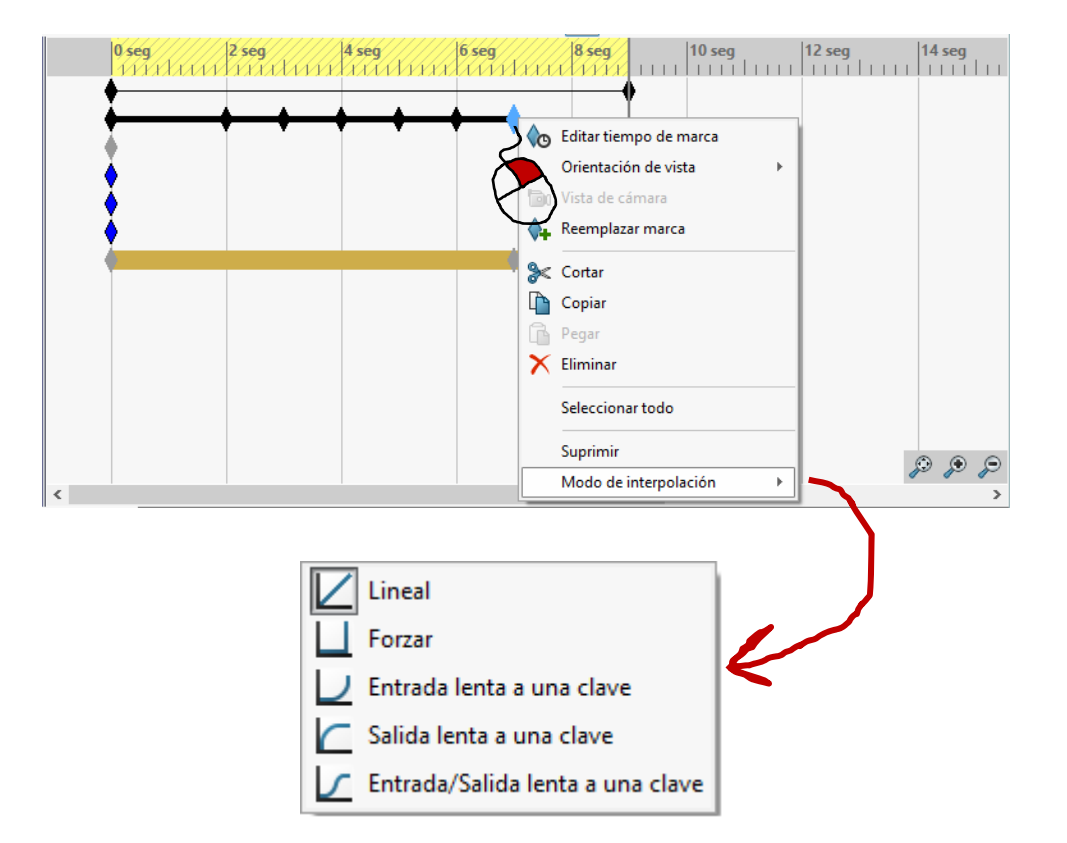

**Animaciones**

Escena

**Montaje**

Movimiento

Conclusiones

La mayoría de los programas CAD 3D permiten obtener ensamblajes en explosión …

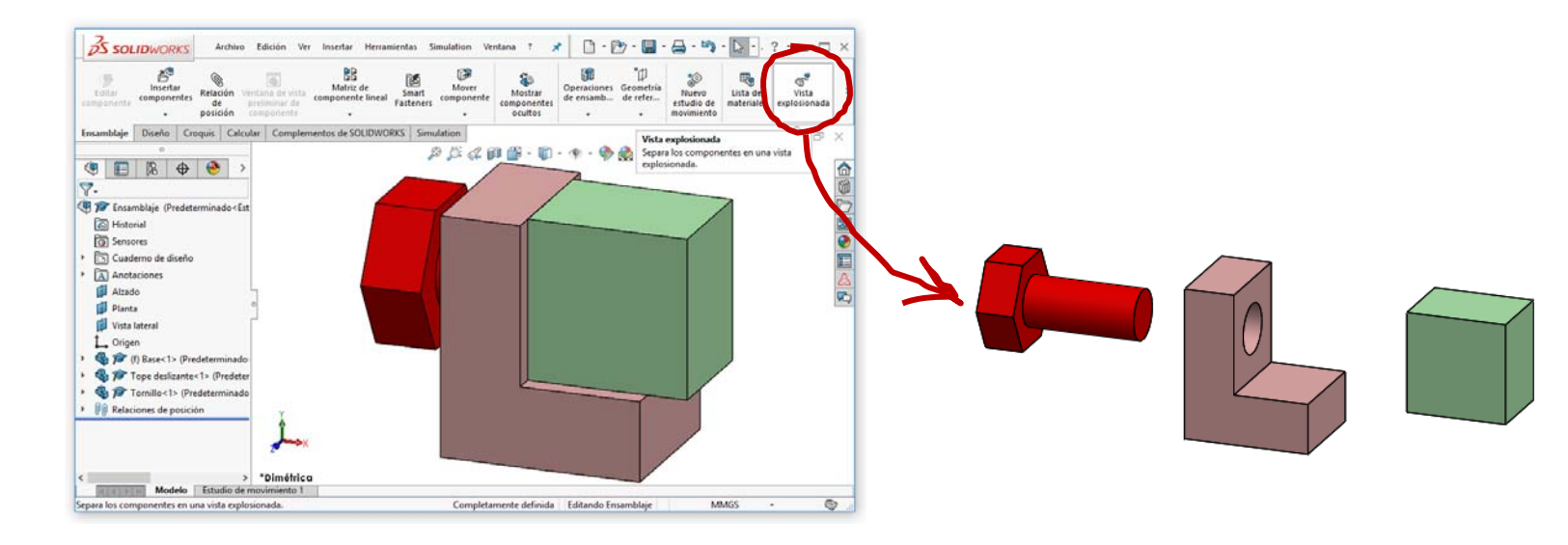

…y el paso del ensamblaje a la explosión se puede convertir en una animación …

…de forma que se puede ilustrar la secuencia de montaje y desmontaje

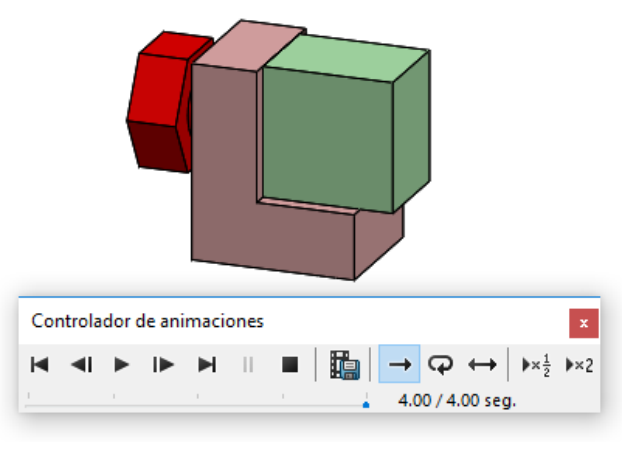

**Animaciones**

Escena

**Montaje**

Movimiento

Conclusiones

Las vistas explosionadas contienen dos tipos de información:

> La posición de las piezas desplazadas

Se define mediante un sistema de referencia auxiliar cuyos componentes actúan como asas, para que el usuario mueva la pieza

La secuencia que se debe seguir para desplazar las piezas

La secuencia se define automáticamente siguiendo el orden en el que se define el movimiento de las piezas

La secuencia se guarda en un árbol de explosión

Cada movimiento se guarda como un "paso" en el árbol, que se puede editar por separado

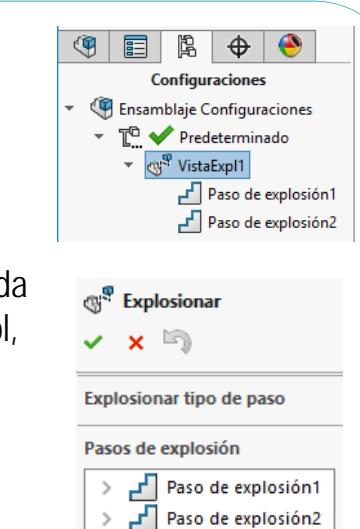

#### **Animaciones**

Escena

**Montaje**

Movimiento

Conclusiones

# Para obtener el modelo en explosión con SolidWorks®:

- Seleccione *Vista explosionada*
	- Seleccione uno de los dos *tipos de secuencia*  disponibles
- Defina todos los *pasos de explosión*  necesarios para construir la secuencia

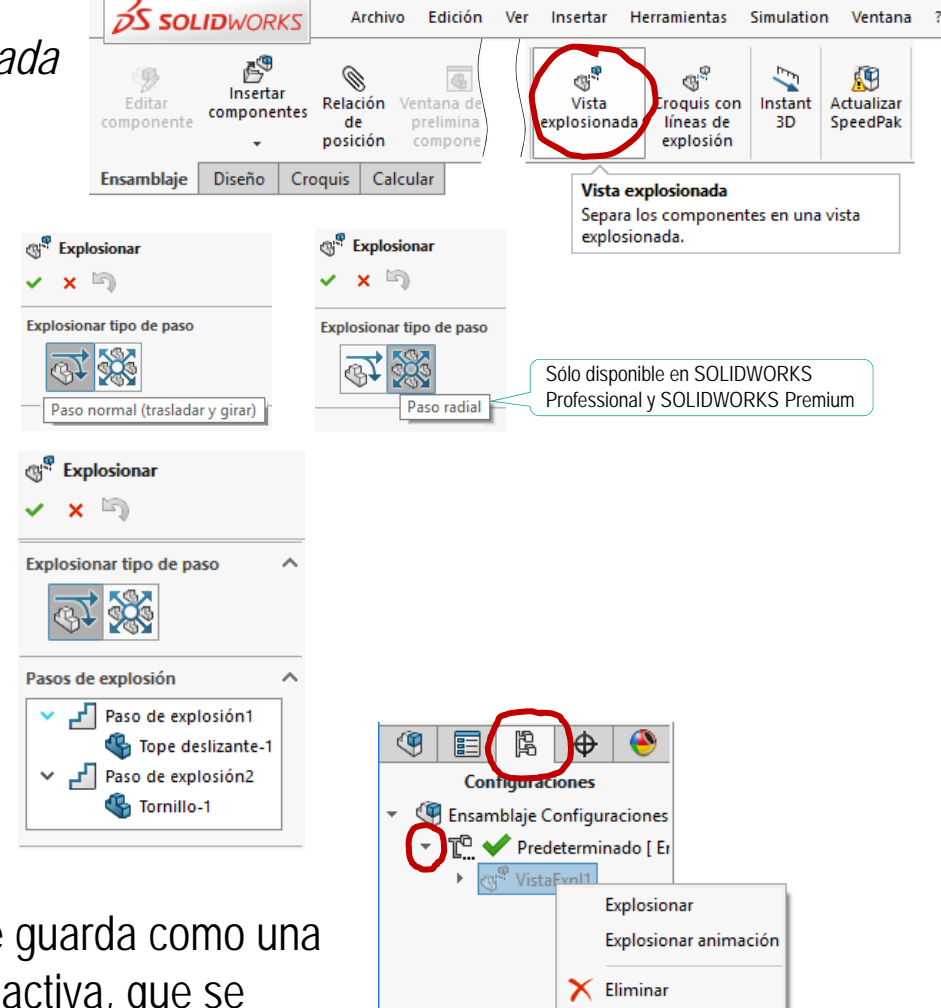

Editar operación

El modelo explosionado se guarda como una  $\sqrt{ }$ opción de la configuración activa, que se puede *explosionar/contraer*, *editar* <sup>o</sup>*eliminar*

**Animaciones**

Escena

**Montaje**

Movimiento

Conclusiones

La secuencia de pasos de explosión es crítica cuando el objetivo es animar el proceso de montaje:

Elabore un guion que describa la  $\sqrt{}$ secuencia de *movimiento de desmontar* las piezas

Por ejemplo:

- Sacar el tornillo
- $2$  Quitar el bloque de su posición final

¡Compruebe que la secuencia *inversa*  coincida con el orden de montaje!

- Coloque cada pieza en la posición deseada, siguiendo el orden establecido en el guion
- Seleccione cada pieza, siguiendo el orden del guion
- Mueva cada pieza, utilizando las asas, hasta definir cada paso de explosión

Para controlar la colocación, la pieza se desplaza siguiendo un "asa" o una "guía":

- Las asas están en el sistema de coordenadas
- La guía es una línea auxiliar que se dibuja previamente

**Animaciones**

Escena

**Montaje**

Movimiento

Conclusiones

### Puede visualizar o contraer la vista en explosión:

- Abra y despliegue el *Feature manager*
- $\sqrt{ }$  Pulse el botón derecho para obtener el menú de la vista en explosión
- Seleccione *Explosionar* para ver a la vista en explosión
- Si el ensamblaje está en explosión, pulse *Contraer* para volver a la vista en montaje

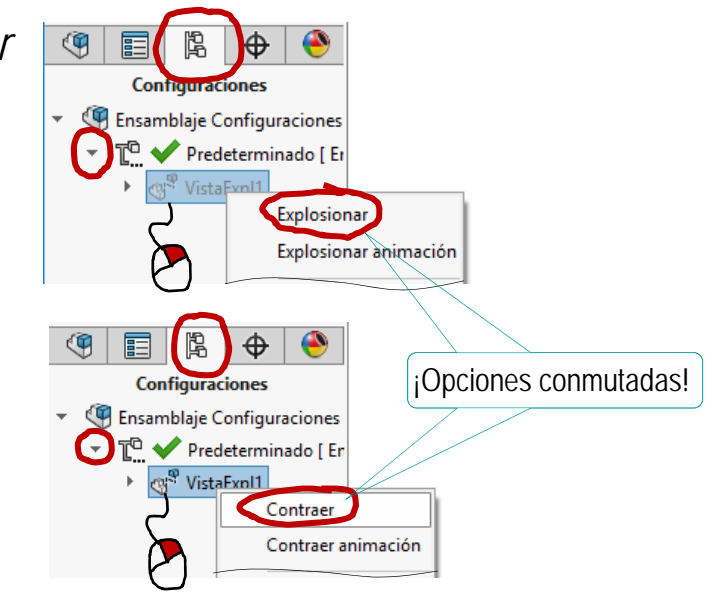

# También puede iniciar una animación:

Utilice el mismo procedimiento para activar *Explosionar animación*, y ganar acceso a la barra de control de la animación

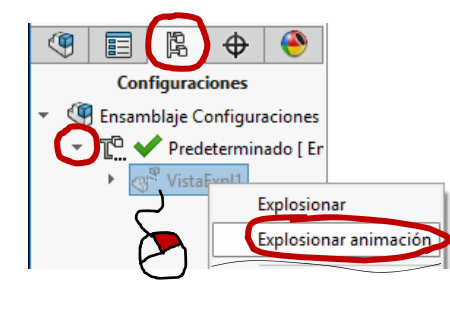

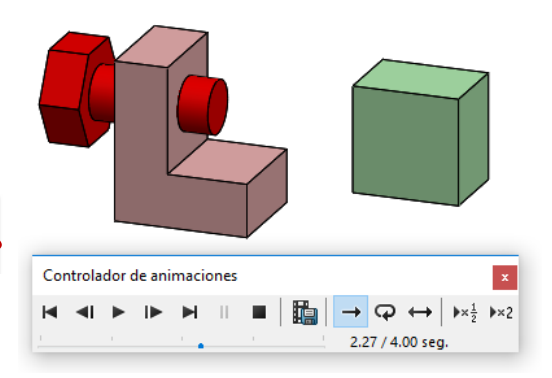

**Animaciones**

Escena

**Montaje**

Movimiento

Conclusiones

## Para editar el modelo en explosión:

Seleccione *Editar operación* en el menú contextual de la explosión, dentro del Configuration manager

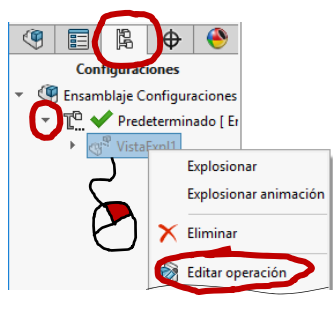

Seleccione el paso del proceso de explosión que desea editar

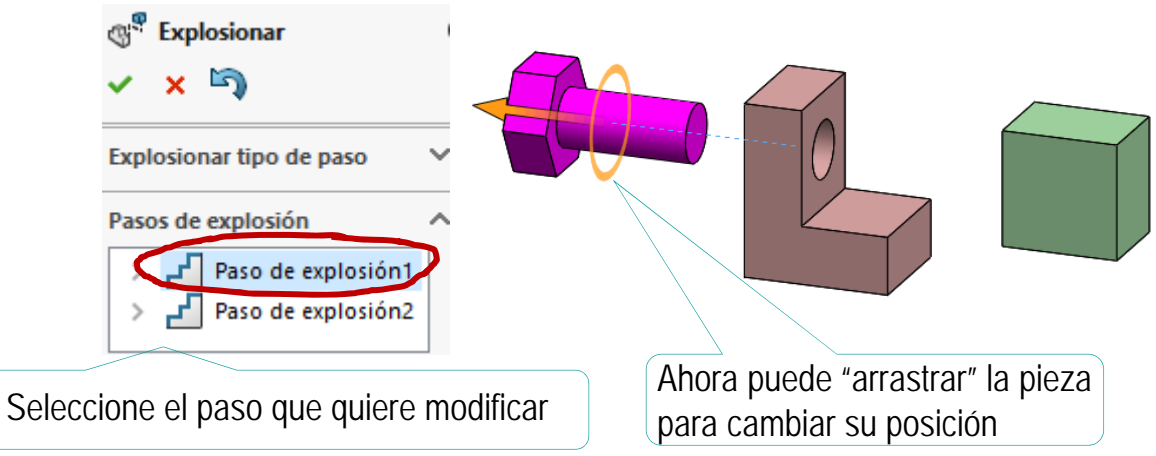

Alternativamente, seleccione una pieza para definir un  $\sqrt{ }$ nuevo paso de explosión

> Algunas aplicaciones CAD, también permiten arrastrar los pasos en el árbol de explosión para cambiar la secuencia

Escena

**Montaje**

Movimiento

Conclusiones

**Cuando ya está definida la explosión…** Animaciones **Antroducción** 

…puede crear una animación automática activando el *Asistente para animación* de MotionManager

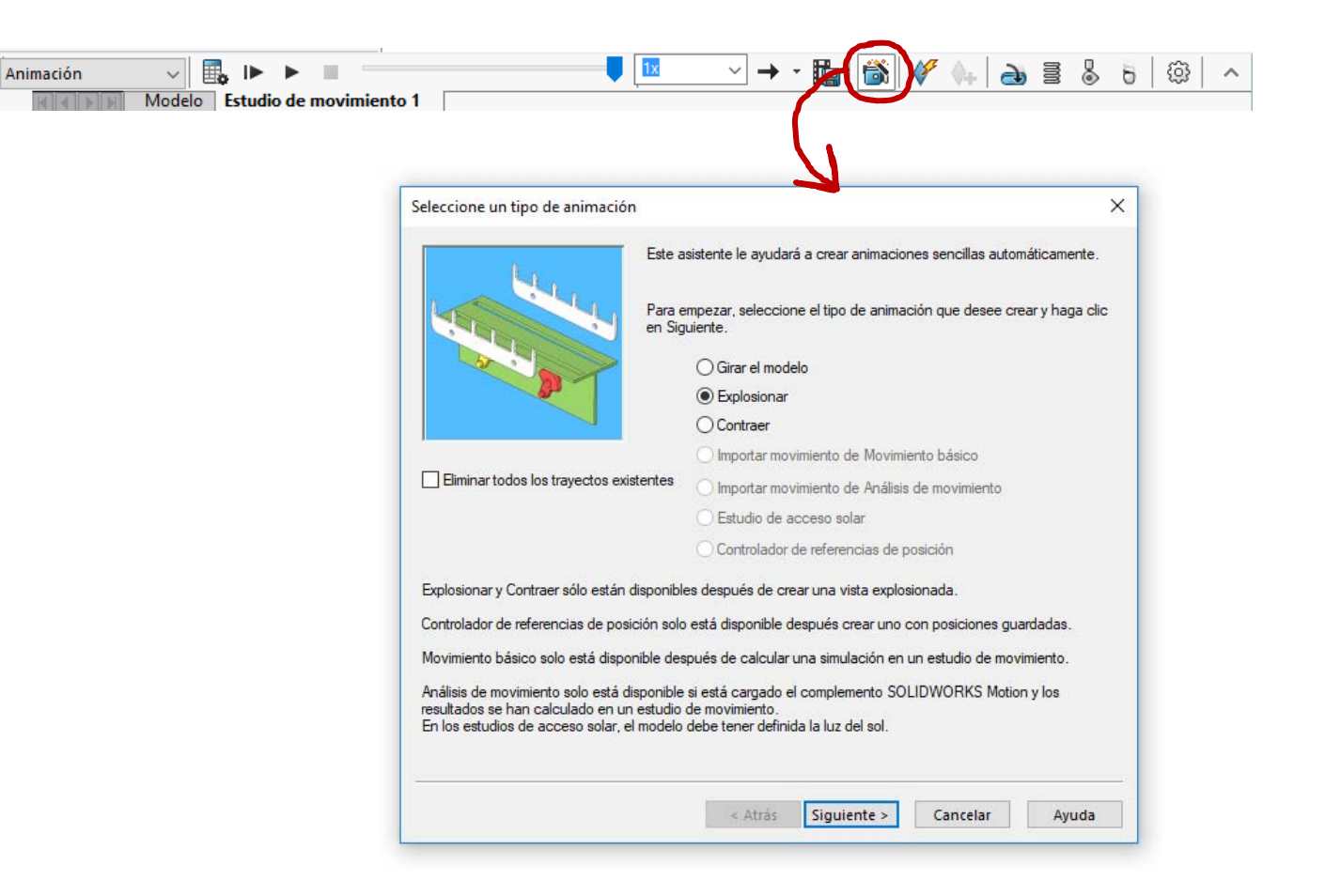

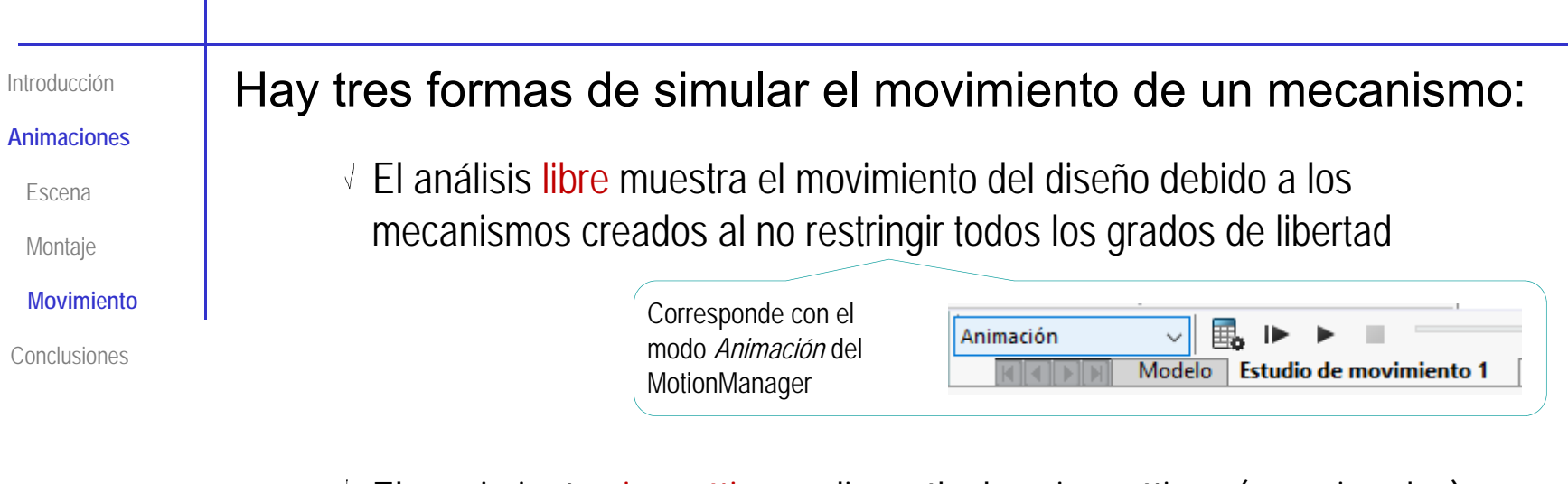

El movimiento cinemático realiza cálculos cinemáticos (aproximados) para determinar la forma de moverse de las piezas

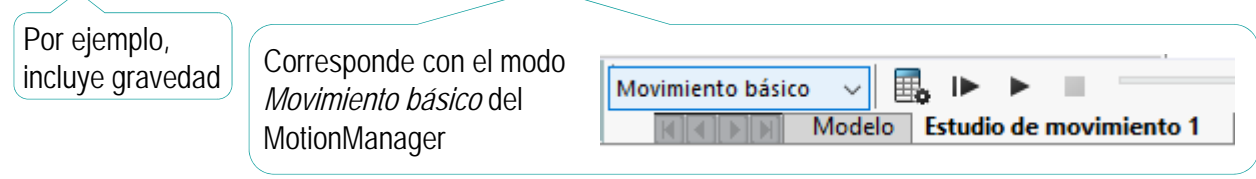

N, El movimiento dinámico realiza cálculos dinámicos, replicando (de forma aproximada) el efecto de las fuerzas (tanto las que causan el movimiento, como las generadas por el movimiento)

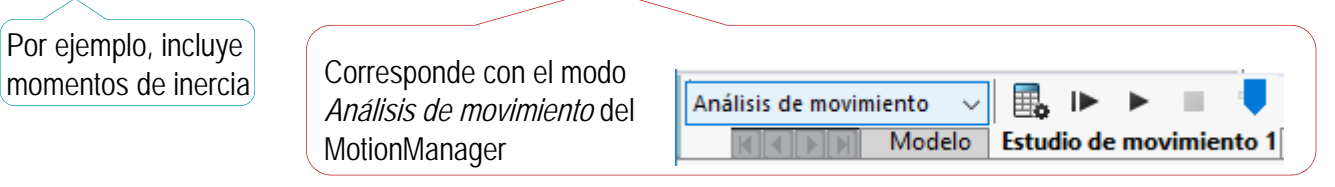

**Animaciones**

Escena

Montaje

**Movimiento**

Conclusiones

Para elegir el modo de análisis más apropiado, debe tener en cuenta lo siguiente:

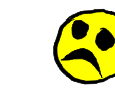

Algunos modos de análisis dependen de complementos (por ejemplo, el de SolidWorks® que permite crear movimientos de mecanismos)

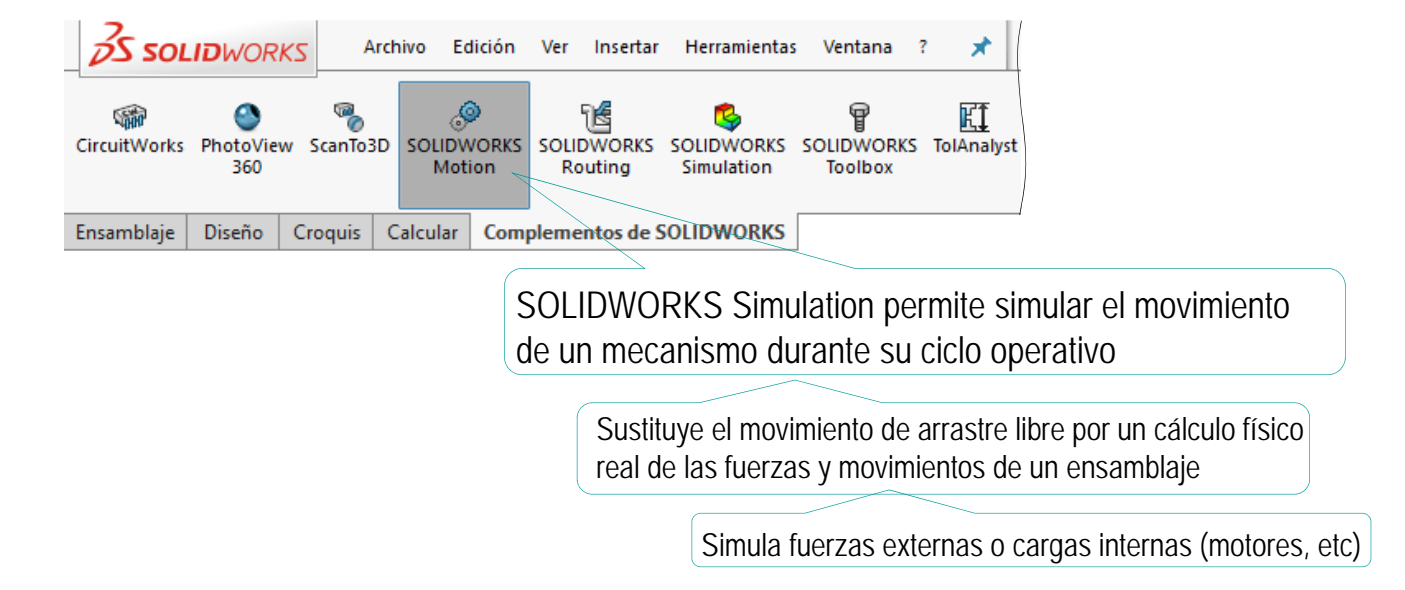

Los simuladores más realistas también requieren más potencia de cálculo

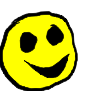

A más emparejamientos mayor esfuerzo de cálculo, por lo que animar ensamblajes con sub-ensamblajes rígidos puede reducir bastante el tiempo de cálculo

#### **Animaciones**

Escena

Montaje

**Movimiento**

Conclusiones

El paso previo a simular el movimiento de un mecanismo es disponer de un ensamblaje con emparejamientos apropiados:

Seleccione emparejamientos que permitan montar el ensamblaje

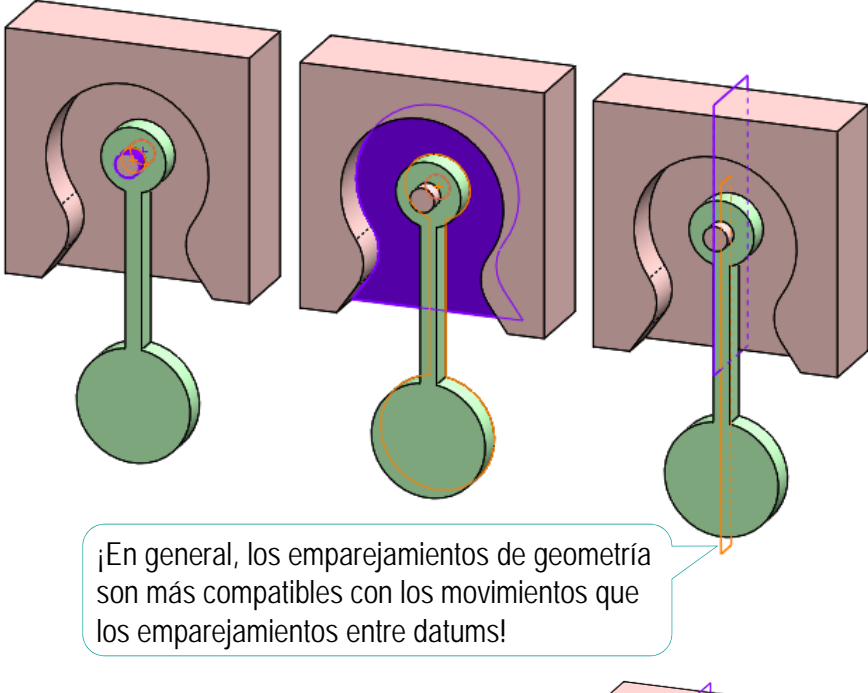

Suprima los emparejamientos que impidan los movimientos de los mecanismos

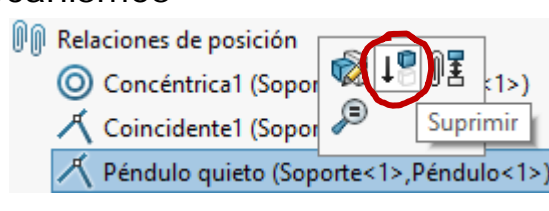

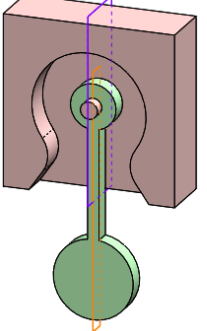

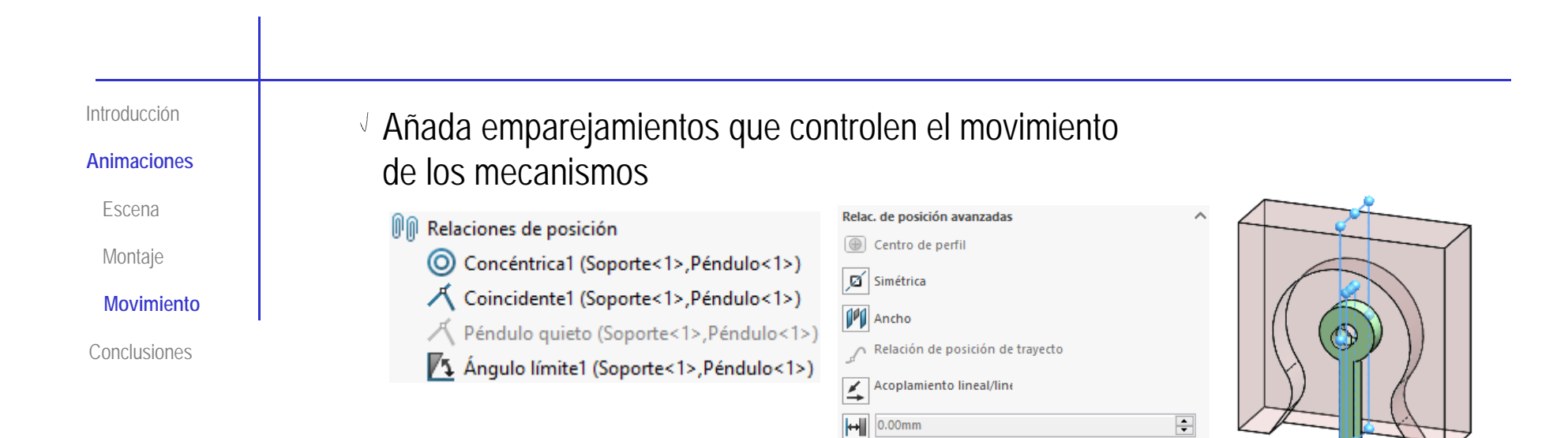

 $\sqrt{4}$  25.00°

 $T$  25.00°

 $\frac{1}{2}$  -25.00°

Invertir cota

Compruebe manualmente los mecanismos

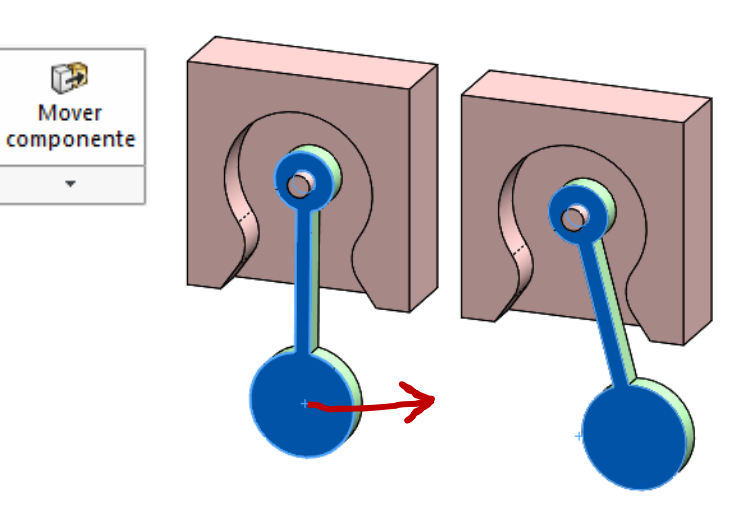

 $\div$ 

 $\div$ 

 $\left| \div \right|$ 

**Animaciones**

Escena

Montaje

**Movimiento**

Conclusiones

Observe que la herramienta de mover también incluye sus propios recursos para limitar el movimiento

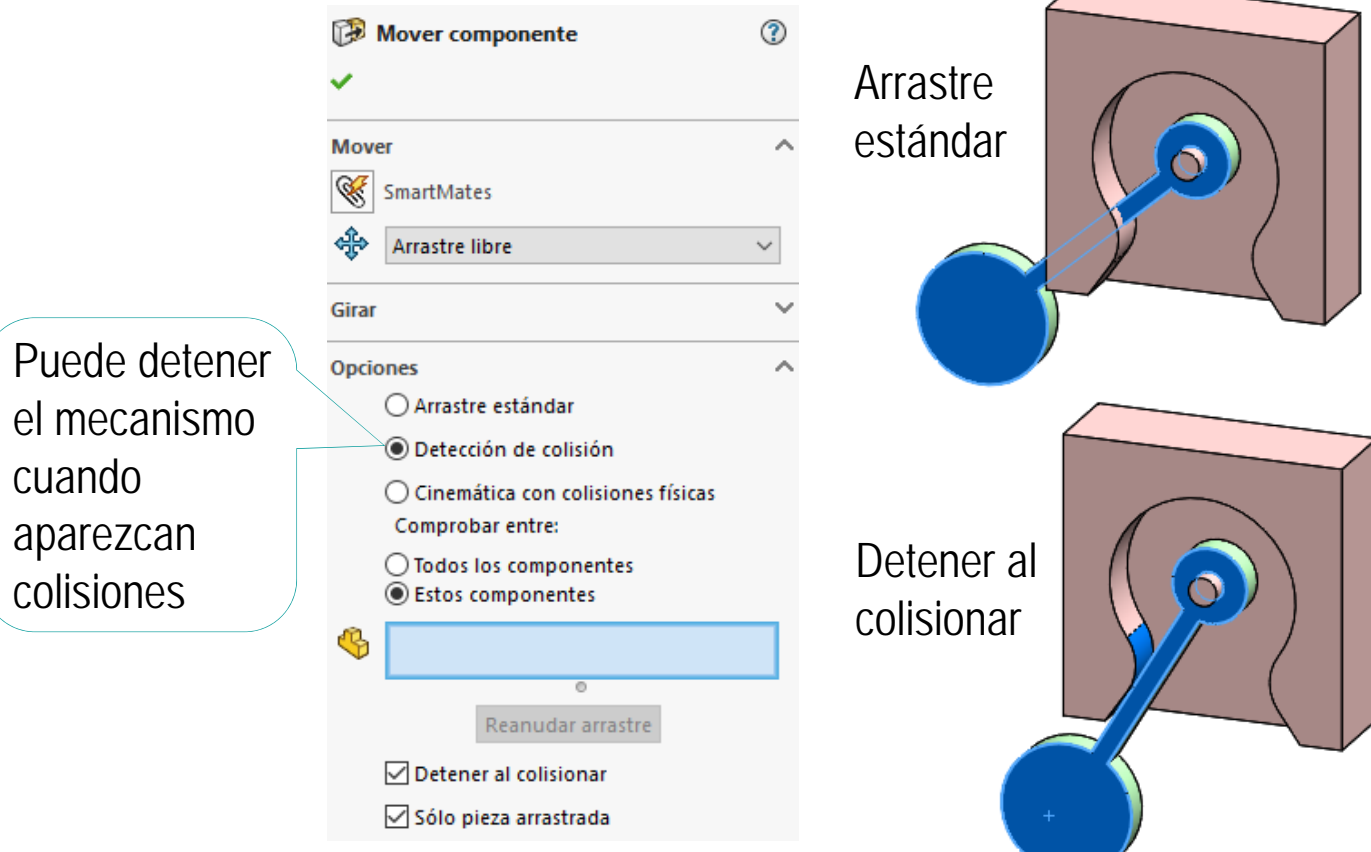

#### **Animaciones**

Escena

Montaje

**Movimiento**

Conclusiones

### Para crear una animación de un movimiento:

Seleccione la pestaña *Estudio de movimiento*

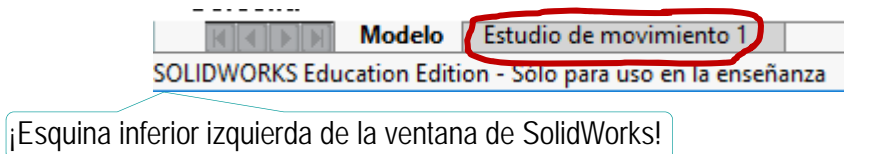

Use las herramientas de *MotionManager* para definir el movimiento del

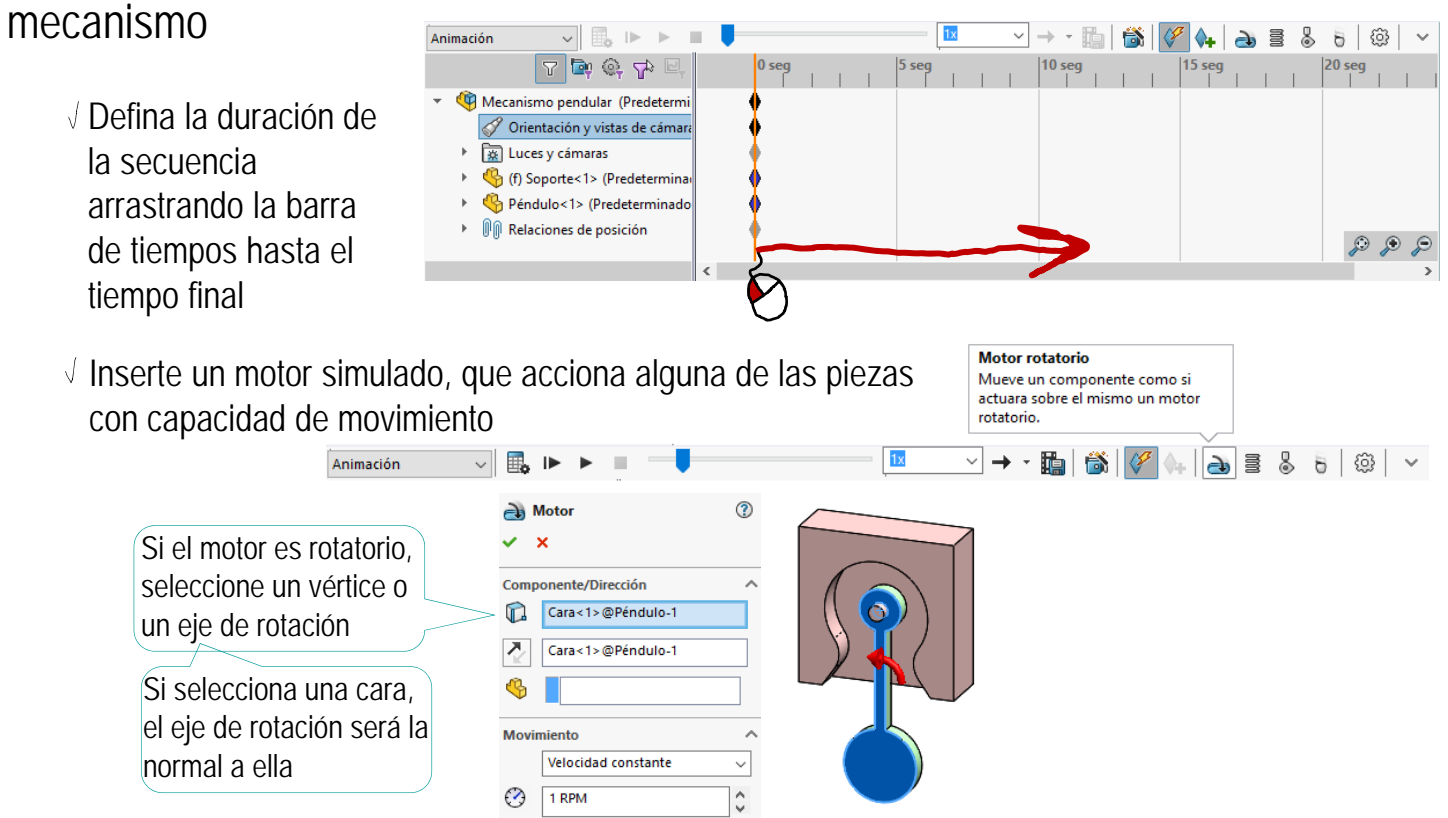

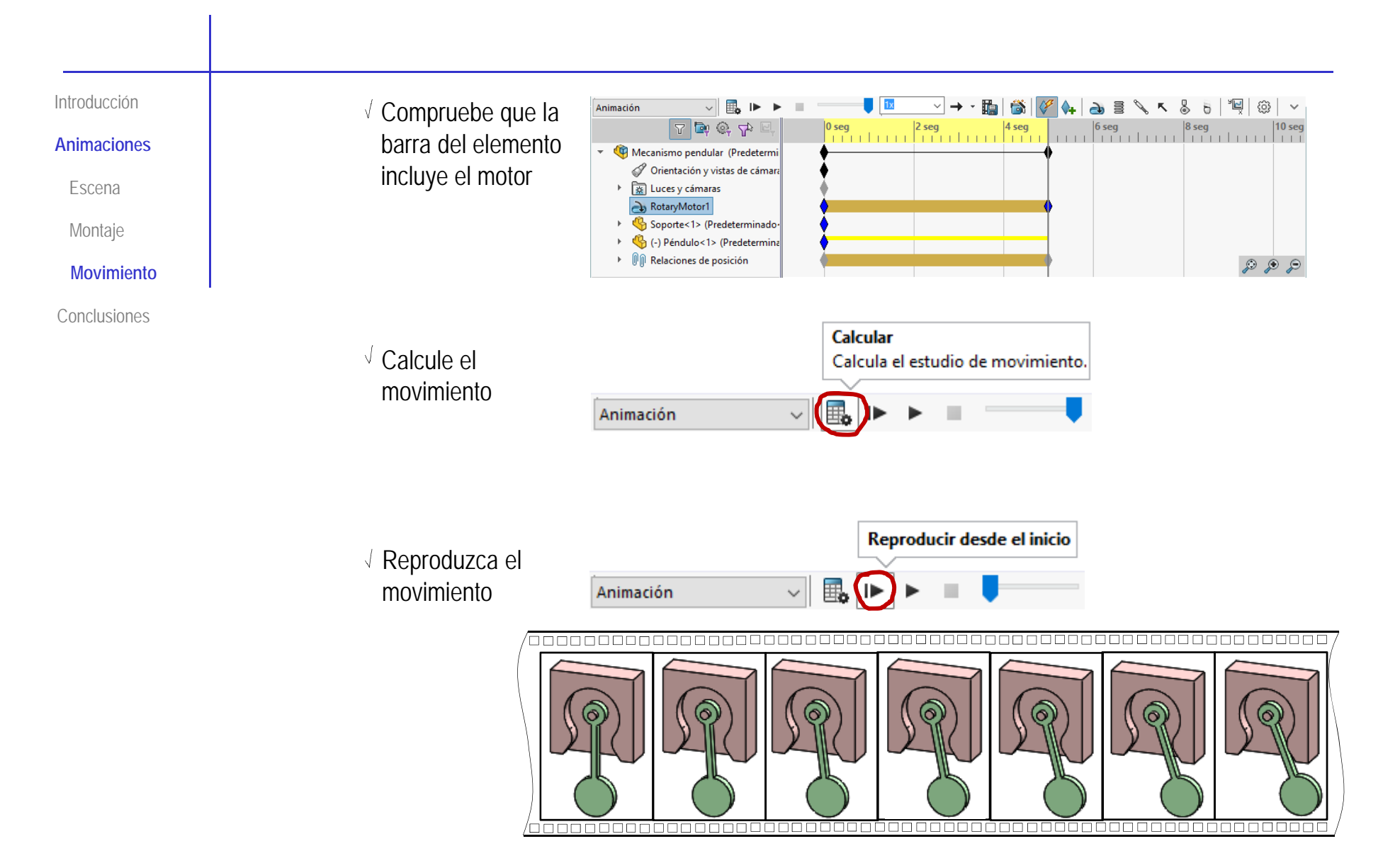

**Animaciones**

Escena

Montaje

**Movimiento**

Conclusiones

Incluso en el modo flexible, los sub-ensamblajes pueden dificultar la simulación de un movimiento

 $\sqrt{2}$  La regla general es que los grados de libertad y/o los emparejamientos que controlan el movimiento entre dos piezas, deben estar definidos en el nivel superior de la jerarquía del ensamblaje

> Puede disolver los sub-ensamblajes, para lograr que los emparejamientos vinculados a la animación se sitúen al nivel superior

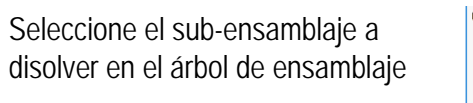

 $\vee$  Pulse el botón derecho del ratón, para mostrar el menú contextual

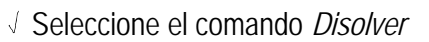

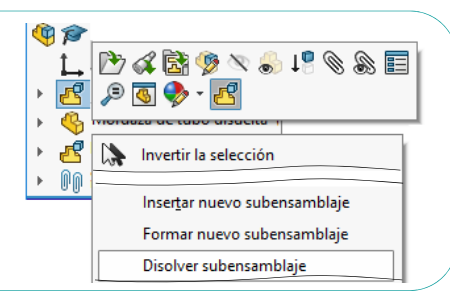

 $\sqrt{2}$  Alternativamente, deje los sub-ensamblajes no completamente restringidos, e intente trasladar los emparejamientos que controlan la animación al ensamblaje principal

> En el ensamblaje de mayor nivel no podrá emparejar piezas de un mismo sub-ensamblaje, pero podrá interponer datums auxiliares que sirvan como "asas" para añadir emparejamientos indirectos

**P** Ensamblar en contexto puede ser una alternativa válida

Ver Lección 6.1 Diseño descendente

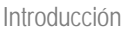

Animaciones

Escena

Montaje

Movimiento

**Conclusiones**

Las animaciones simples ayudan a mostrar el montaje y desmontaje de ensamblajes

2 Las animaciones simples se resuelven mediante secuencias de movimientos

Las animaciones complejas ayudan a mostrar el funcionamiento de mecanismos, o incluso a hacer simulaciones

Las animaciones complejas implican accionar mecanismos, mover la cámara y renderizar los componentes

**Para repasar**

¡Cada aplicación CAD tiene sus propias peculiaridades para gestionar los ensamblajes animados!

> ¡Hay que estudiar el manual de la aplicación que se quiere utilizar!

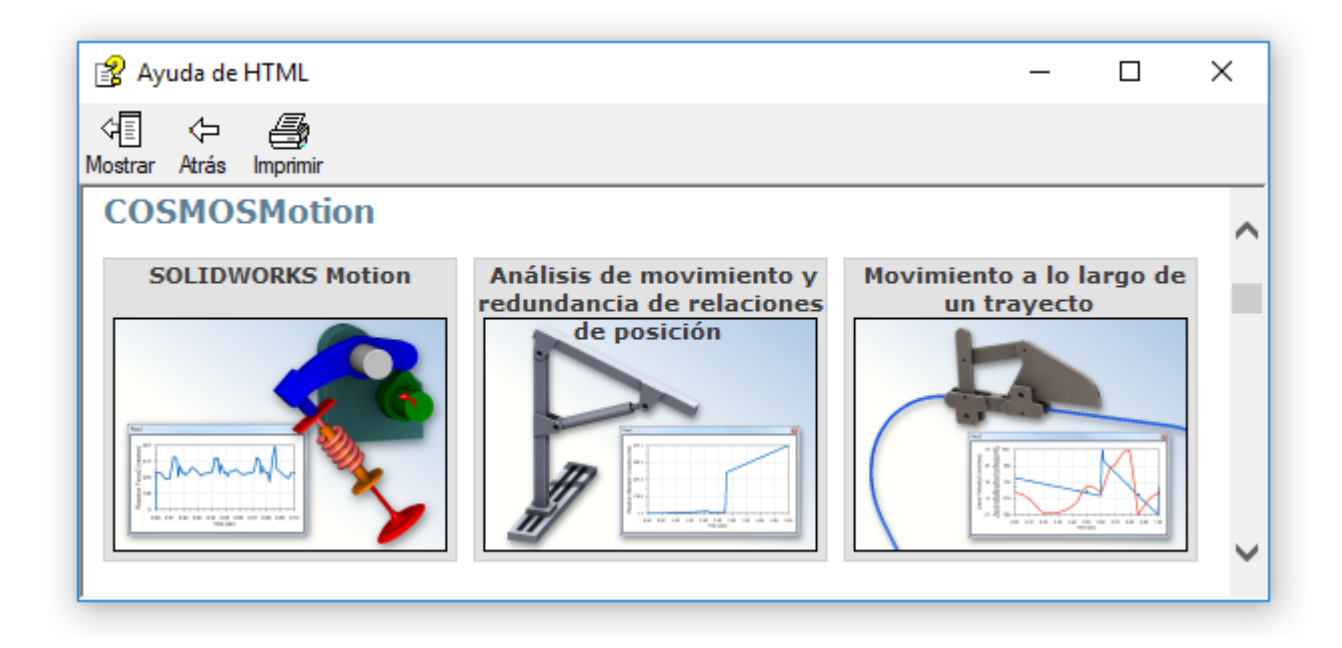

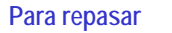

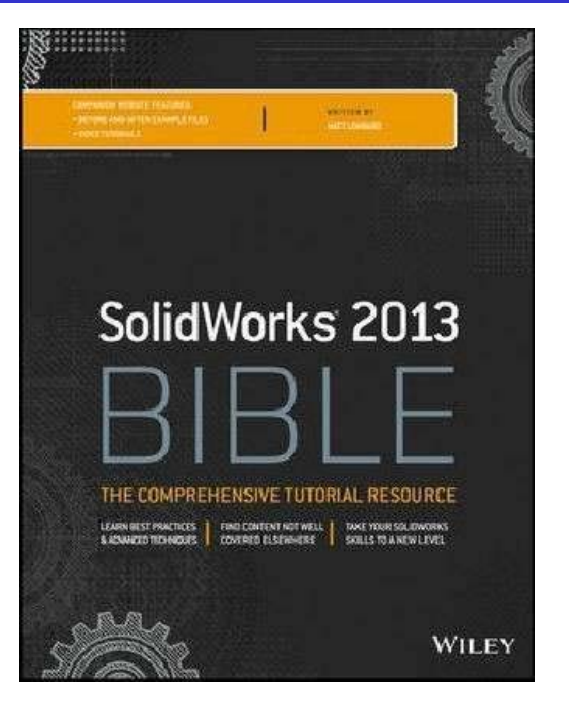

Chapter 23. Animating with the MotionManager

Gli accoppiamenti SolidWorks dedicati al movimiento Il Motion Manager L'analisi del moto basata su eventi L'analisi del moto in 2D Analisi cinematica con SolidWorks MotionI contatti in SolidWorks Motion

DISEGNO

disegno tecnico

 $\begin{array}{c}\n\hline\n\text{W}\n\\ \text{in equation}\n\end{array}$ 

industriale

**EMILIO CHIRONS STEFANO TORNINCASA** 

disegno tecnico

 $\begin{tabular}{c} \hline \bf 11 \\ \bf 22 \\ \bf 33 \\ \bf 44 \\ \bf 55 \\ \bf 66 \\ \bf 77 \\ \bf 88 \\ \bf 98 \\ \bf 108 \\ \bf 112 \\ \bf 123 \\ \bf 134 \\ \bf 148 \\ \bf 158 \\ \bf 168 \\ \bf 178 \\ \bf 188 \\ \bf 198 \\ \bf 198 \\ \bf 198 \\ \bf 198 \\ \bf 198 \\ \bf 198 \\ \bf 198 \\ \bf 198 \\ \bf 198 \\ \bf 198 \\ \bf 198 \\ \bf 198 \\ \bf 198 \\ \$ 

industriale

#### **Para repasar**

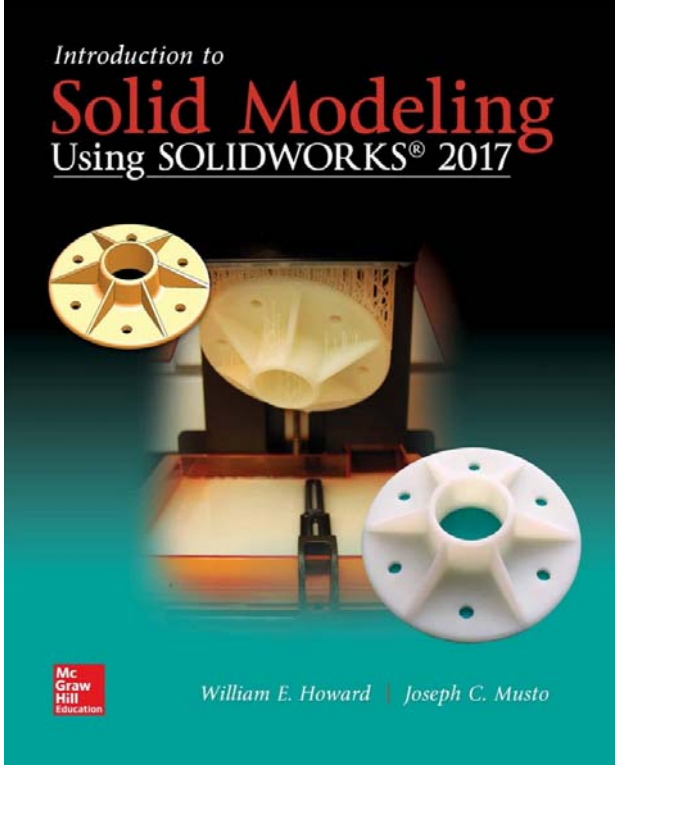

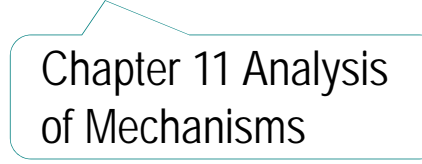

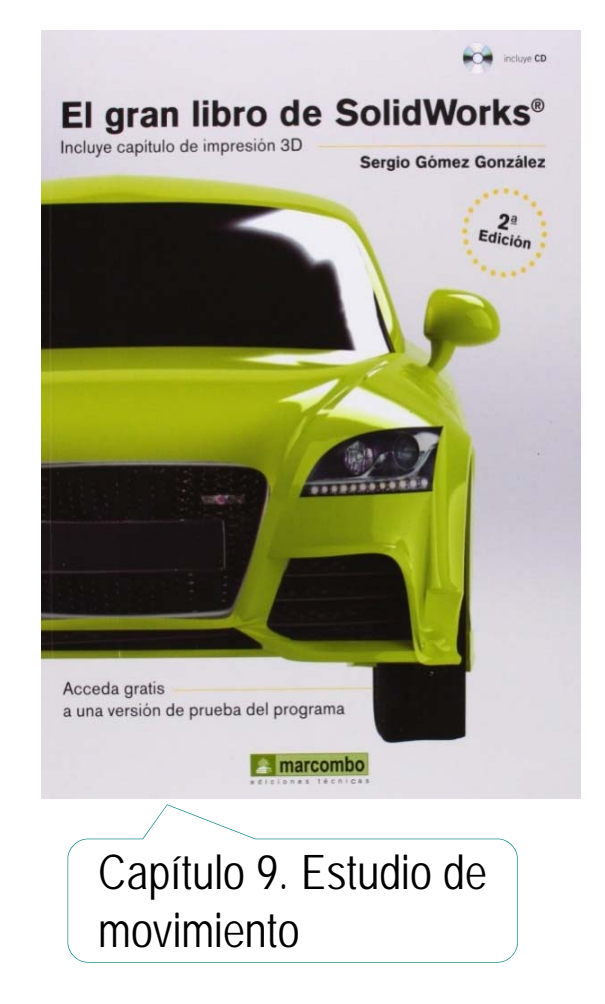